# RemoteView Web ビューア PC クイックガイド

RemoteView **Web ビューア**は、Web ブラウザ(Chrome、Edge、Safari)さえあれば遠隔地のデバイスに接続す ることができ、高いフレームレート技術によりスムーズなリモートコントロールを可能にします。

Version1.3.1

2021.11

## 目次

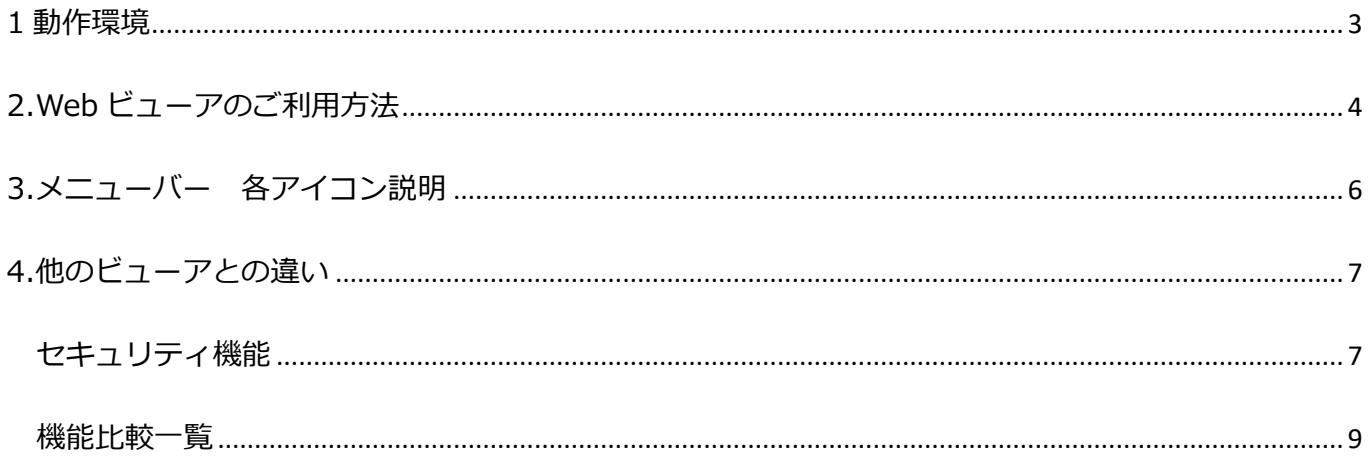

## <span id="page-2-0"></span>**R:** RemoteView 1 動作環境

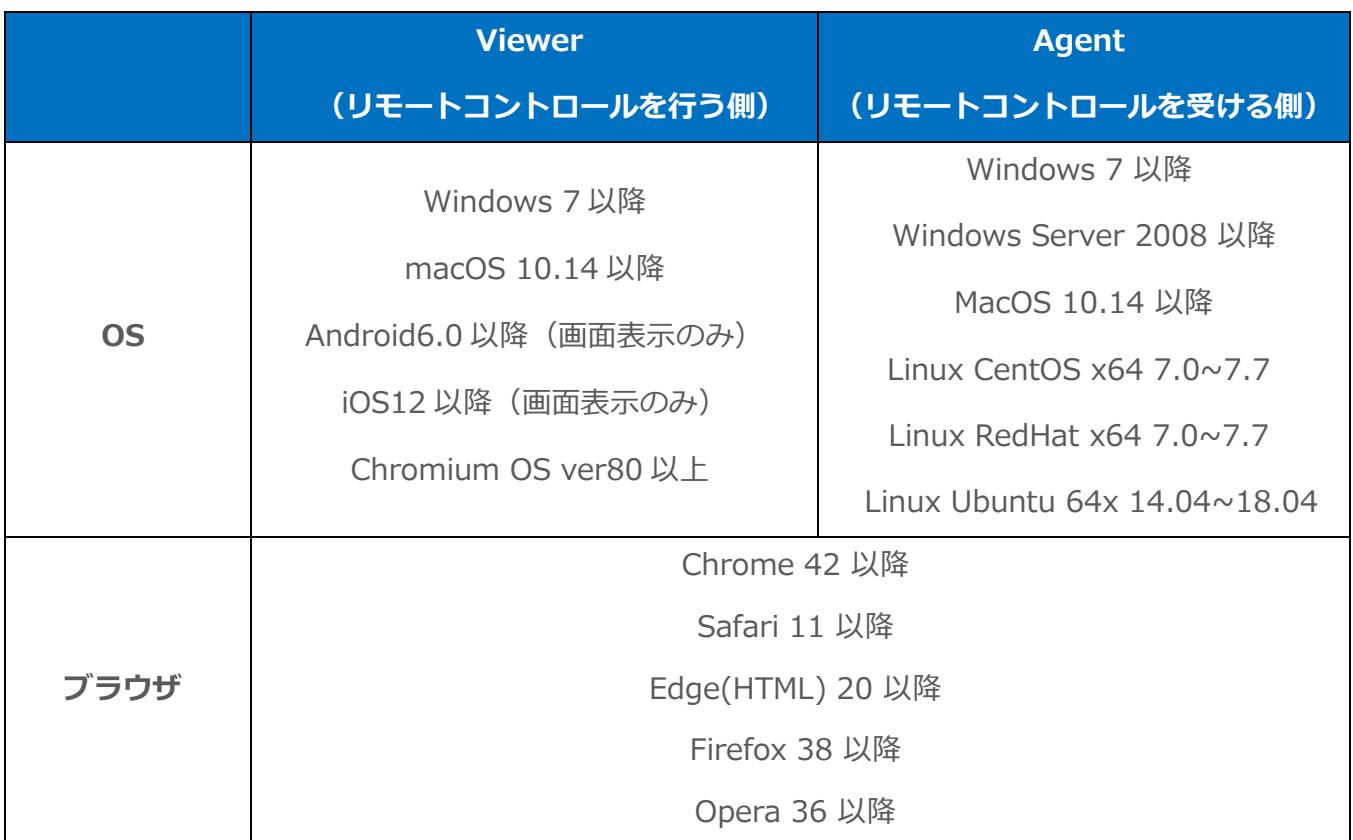

※動作環境の最新情報は、HP-動作環境をご覧ください。

※本機能は軽量設計されている為、高負荷の作業時は動作に影響が生じる可能性があります。

※本機能は Chromium 基盤エンジンを搭載しているブラウザに互換性があります。

※Chrome Book (ChromiumOS) はキーボードの入力方式設定よって、特殊文字などが正しく入力されない場 合があります。

※RV ランチャーでは利用できません。Simple ランチャーをご利用ください。

※管理者でログインし、環境設定→共通·セキュリティ設定→「Web ビューアの使用」が有効の状態を確認して ください。(初期値は「有効」の状態です。)

※異なる OS 間の半角、全角など言語キー通りの文字変換は動作保障外です。

【macOS [利用時の言語切替方法】](https://help.rview.com/hc/ja/articles/360059289754--WebViewer-macOS%E5%88%A9%E7%94%A8%E6%99%82%E3%81%AE%E8%A8%80%E8%AA%9E%E5%88%87%E6%9B%BF%E6%96%B9%E6%B3%95)【chromebook [利用時の言語切替方法】](https://help.rview.com/hc/ja/articles/1500002267841?_ga=2.159631098.654948284.1613345702-1603626096.1610092628)

※iPadOS、iOS、Android 等はモバイル端末は動作対象外です

## <span id="page-3-0"></span>**R:** RemoteView 2.Web ビューアのご利用方法

#### **① Enterprise アカウントでログイン**

Chrome、MicrosoftEdge、Safari から [https://rview.com](https://rview.com/)

に接続し、会社 ID/ユーザーID/パスワード を入力してログインします。

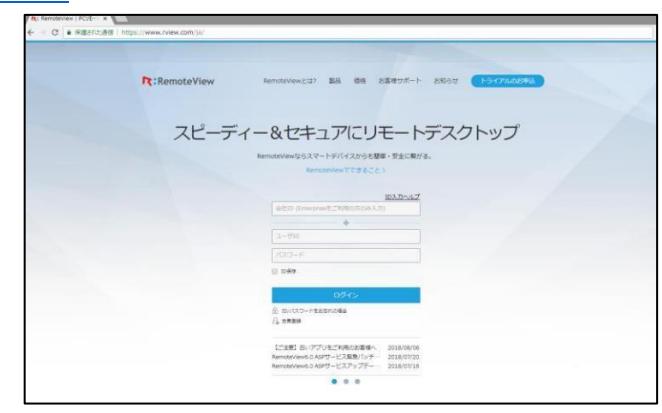

#### **② Web ビューアで接続する**

<**シンプルモードの場合**> Agent アイコンをクリックしてください。 ※シンプルモードでは、アイコンをクリックして接続 すると Web ビューアで接続します。 それ以外のビューアは、|: | ボタンから選択して ください。

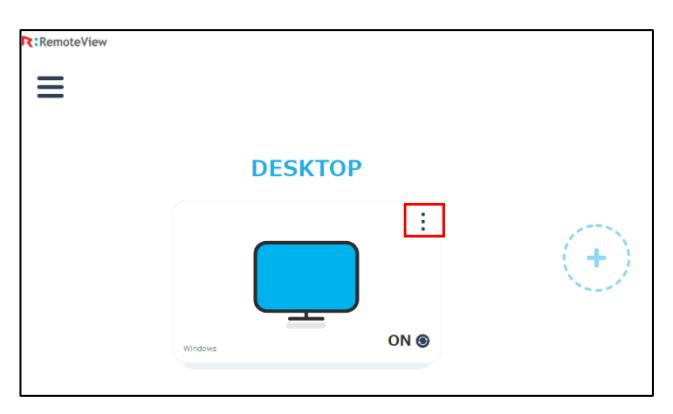

#### <**標準モードの場合**>

アイコンを右クリックし、Web ビューアを選択します。

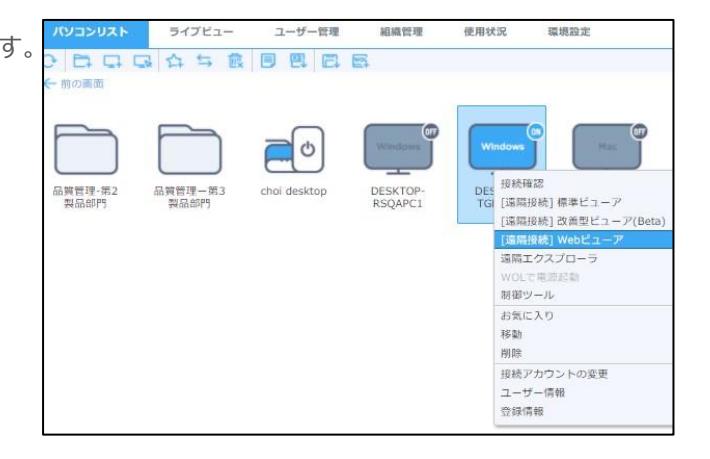

#### **③ Agent 認証を行う**

新しいウィンドウでユーザー認証画面が表示されます。 AgentID・パスワードを入力し、接続をクリックします。

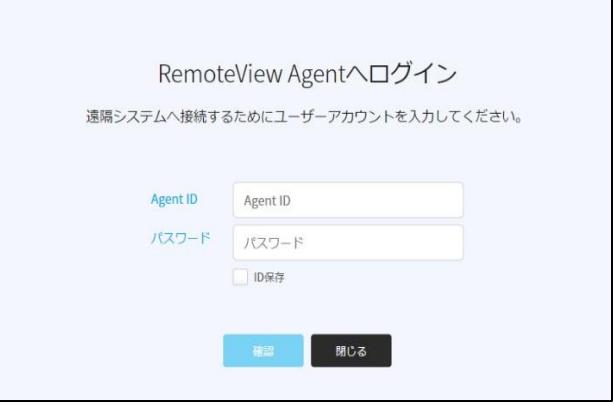

#### **④ リモートコントロール開始**

RemoteView Web ビューアで遠隔地 PC に接続し 便利でスピーディーなリモートコントロールを ご利用ください!

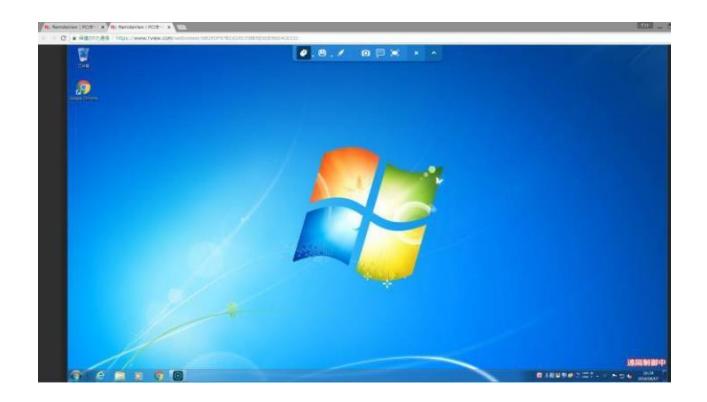

## <span id="page-5-0"></span>**R:**RemoteView 3.メニューバー 各アイコン説明

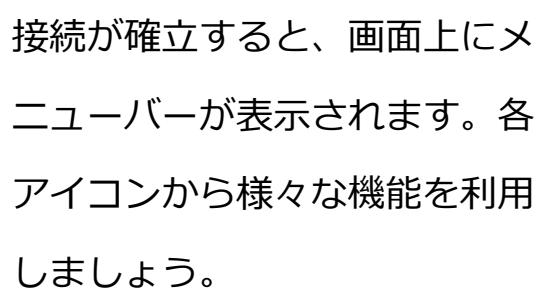

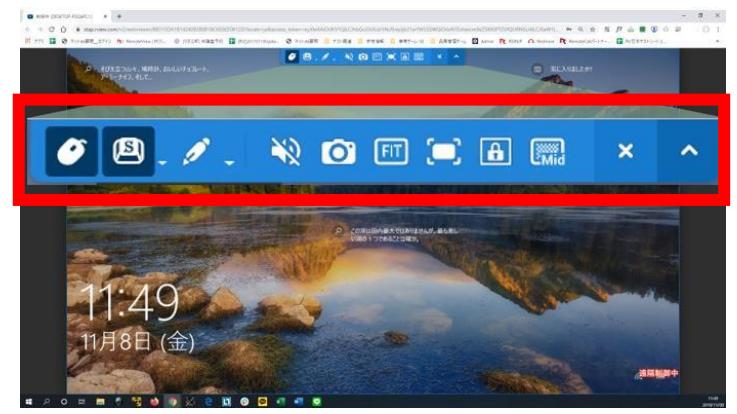

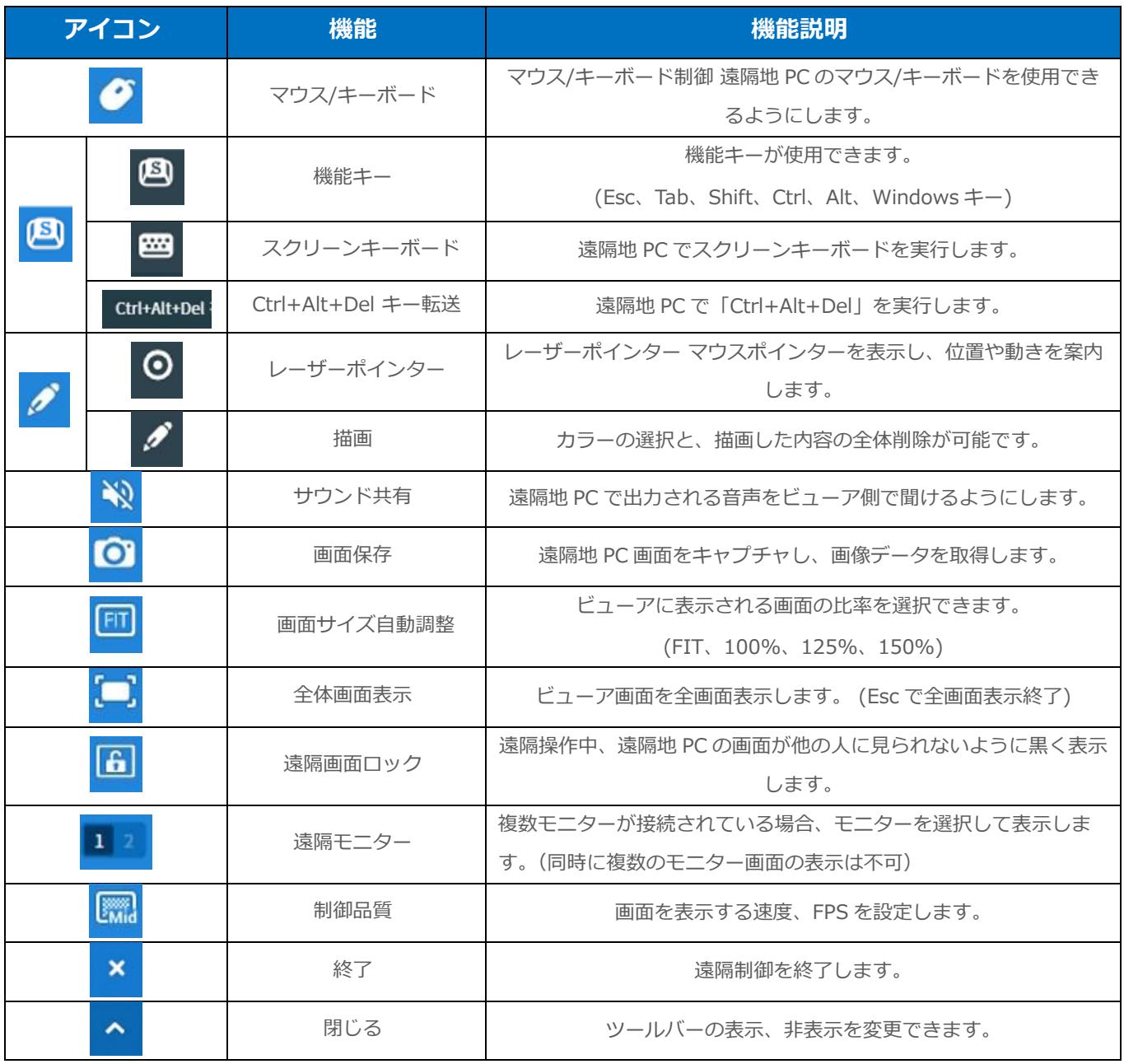

## <span id="page-6-0"></span>**R:** RemoteView 4.他のビューアとの違い

Web ビューアはブラウザをビューアとして利用する接続方式です。ブラウザベースで設計されて いるため、標準ビューアや改善型ビューアと異なり、一部対応しない機能があります。 対応状況 は以下の表をご確認ください。

#### <span id="page-6-1"></span>セキュリティ機能

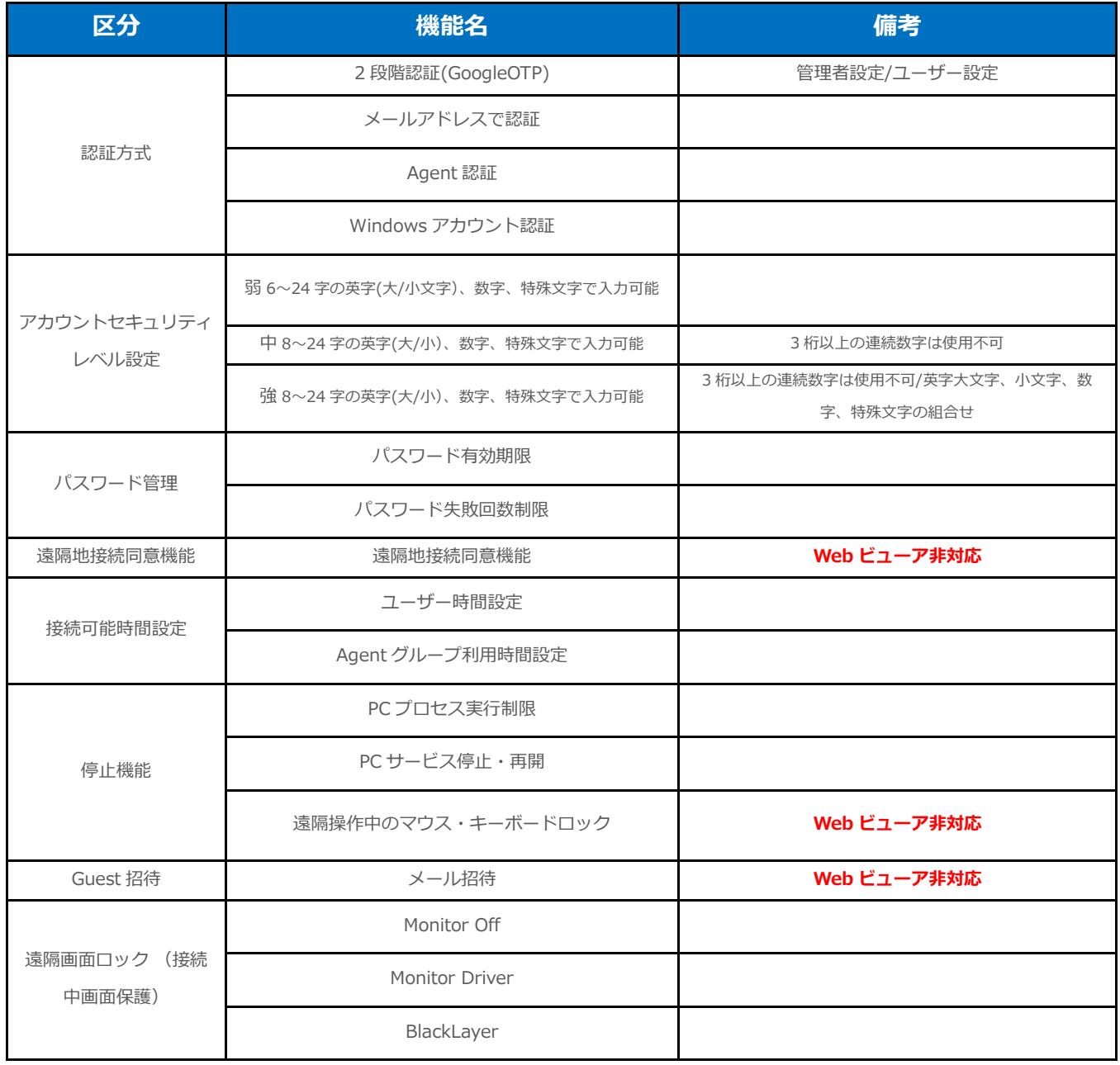

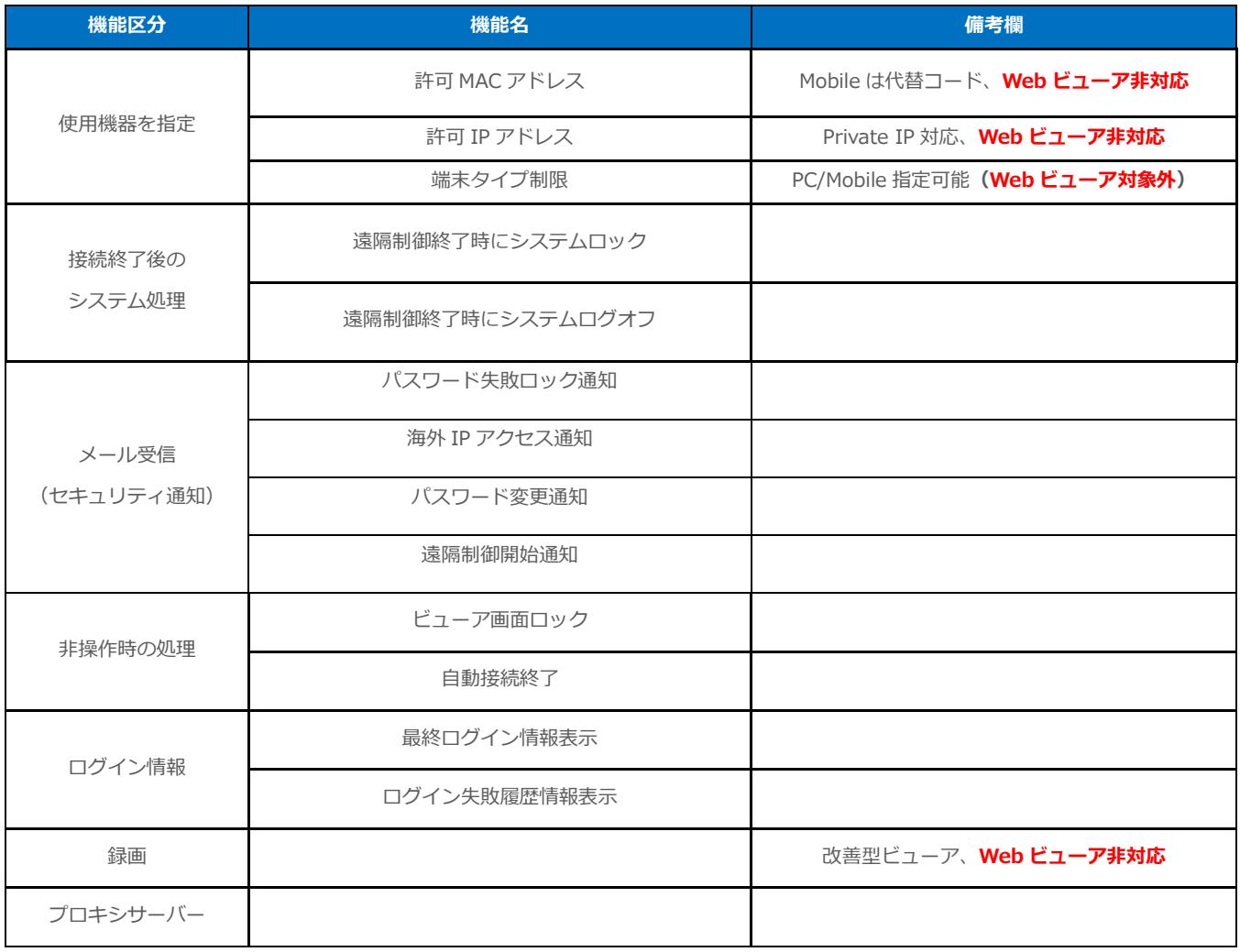

<span id="page-8-0"></span>機能比較一覧

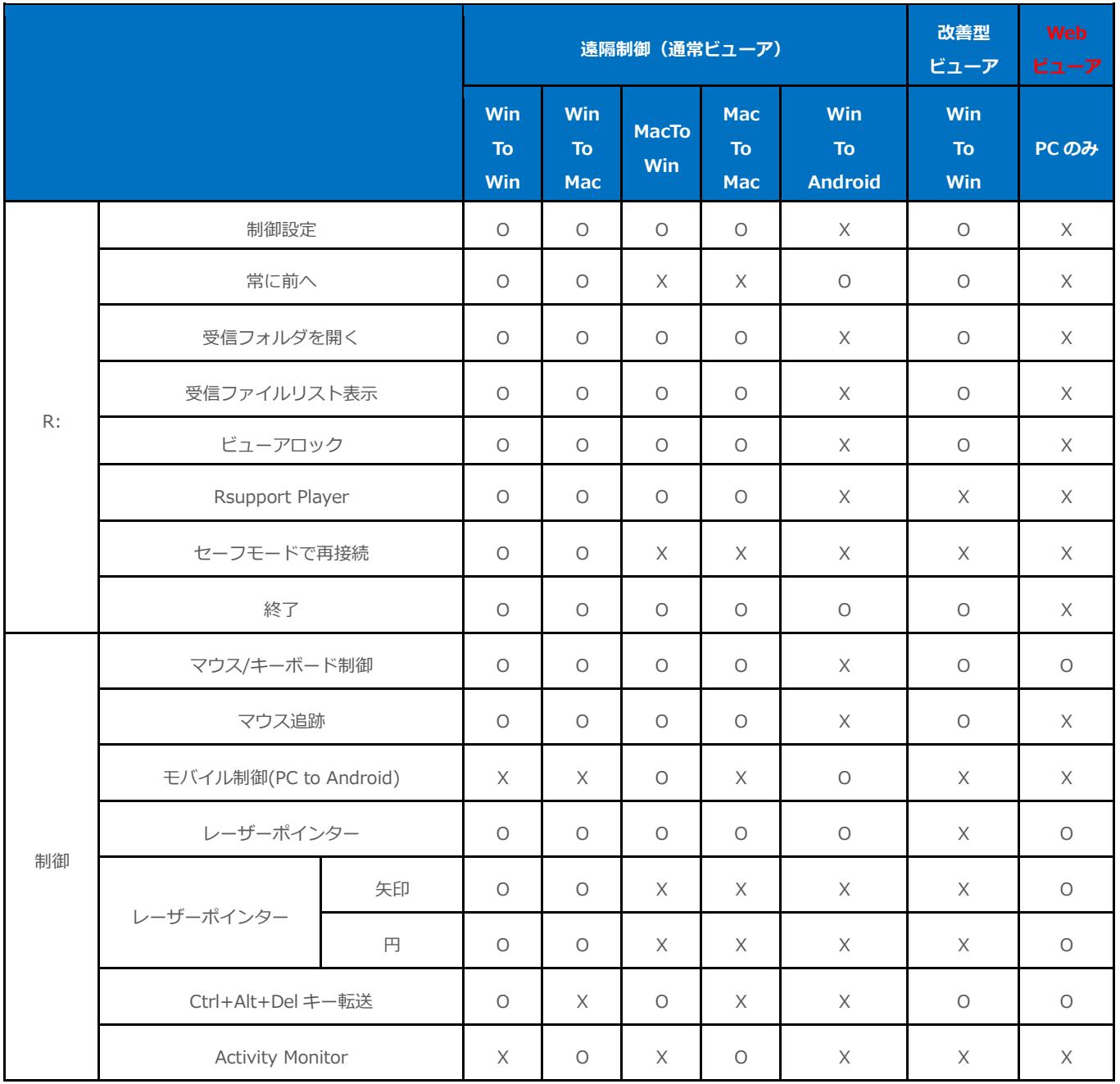

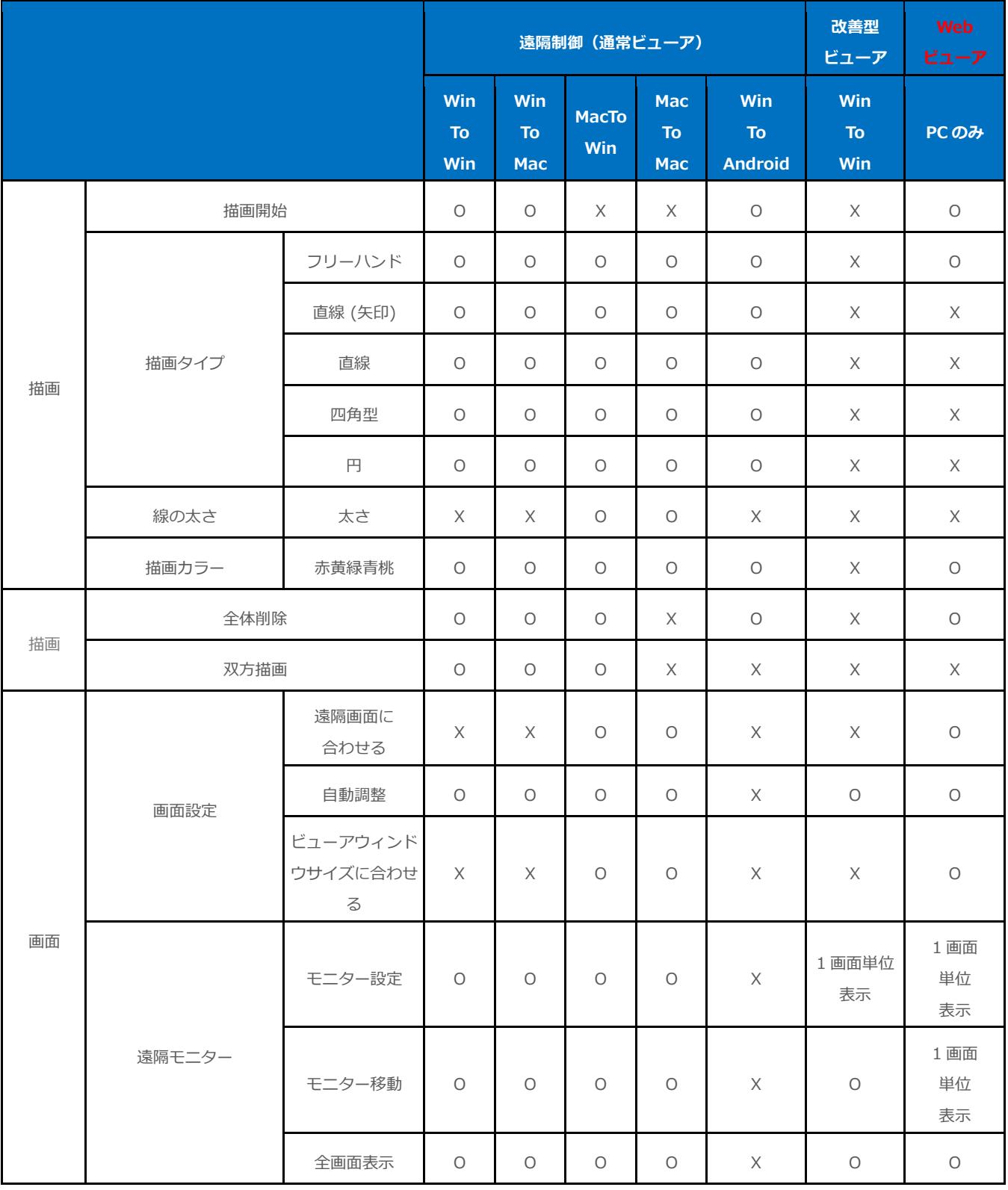

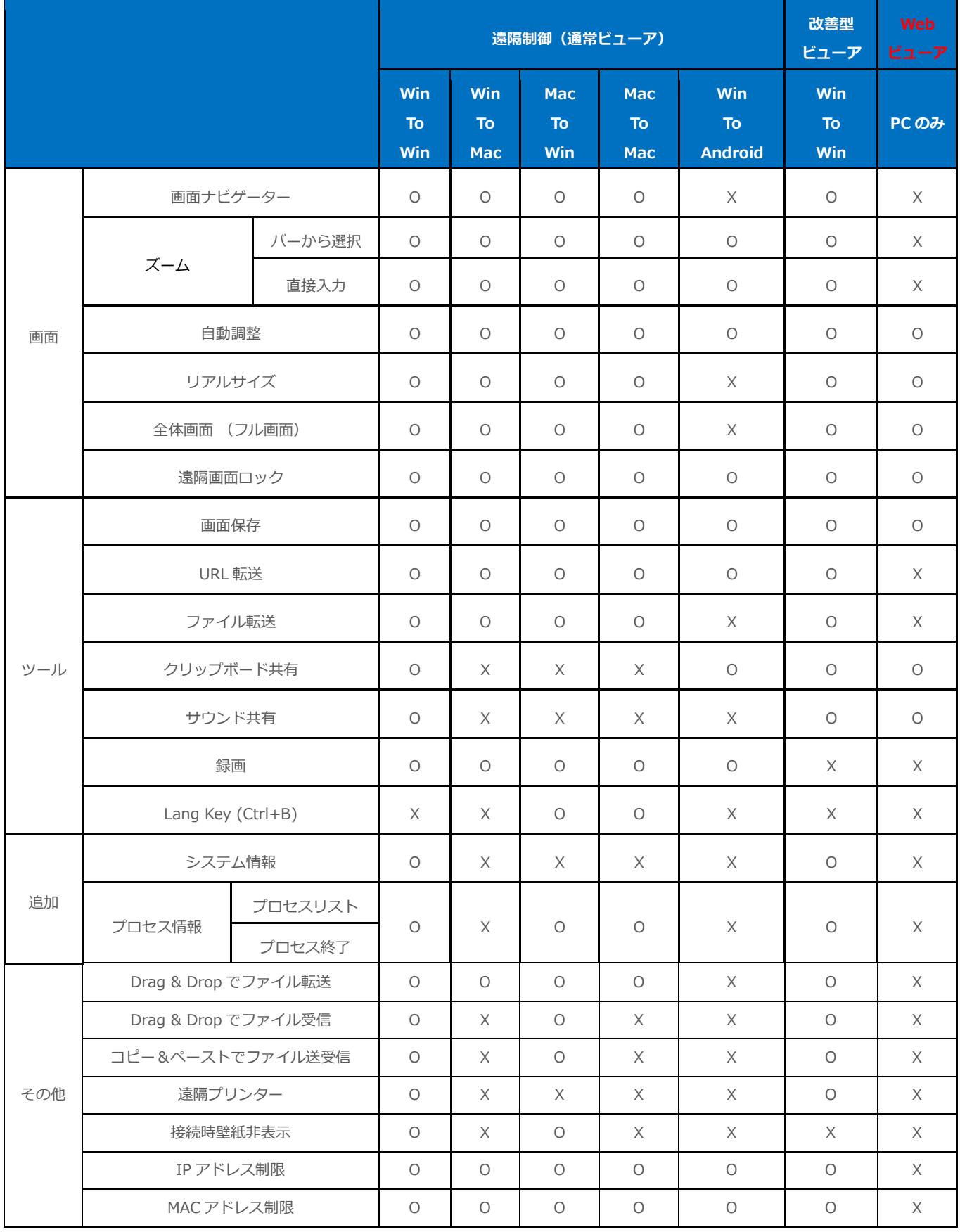